# **Inhaltsverzeichnis**

Herzlich willkommen im Katalogbrowser von CDV. Folgende Themen stehen Ihnen in der Online-Hilfe zur Verfügung:

Fenster Hauptauswahl listet die Rubriken des Kataloges auf Fenster Rubrik listet die verfügbaren oder ausgesuchten Programme auf Fenster Verzeichnis der entpackten Programme zeigt die bisher installierten bzw. benutzten Programme an

Menü Katalog Menü Info Menü Hilfe

Hinweis zur Installation

Selbstverständlich bekommen Sie an jeder Stelle des Programmes kontextsensitive Online-Hilfe angeboten.

## **Fenster Hauptauswahl**

Dieses Fenster, mit dem das Programm startet, dient dem Überblick über den gesamten Katalog. Wir haben die Einteilung in Rubriken so vorgenommen, daß wir meinen, Sie müßten recht schnell das Produkt finden, was Sie suchen. Klicken Sie die Kontrollelemente auf nachstehendem Bild an, um mehr über Ihre Funktion zu erfahren:

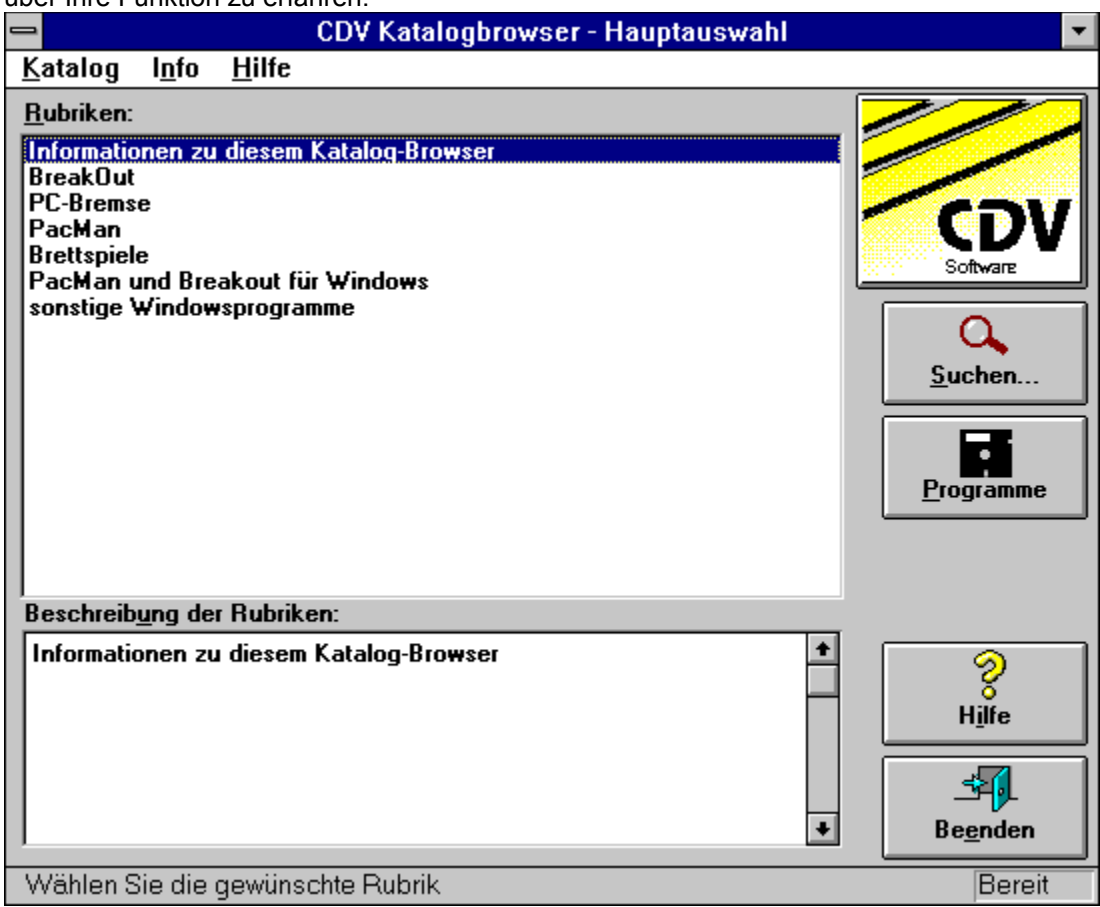

### **Fenster Rubrik**

In diesem Fenster erhalten Sie einen Überblick über alle Programme bzw. Produkte, die sich in der ausgewählten Rubrik befinden bzw. Ihren gewünschten Suchkriterien entsprechen.

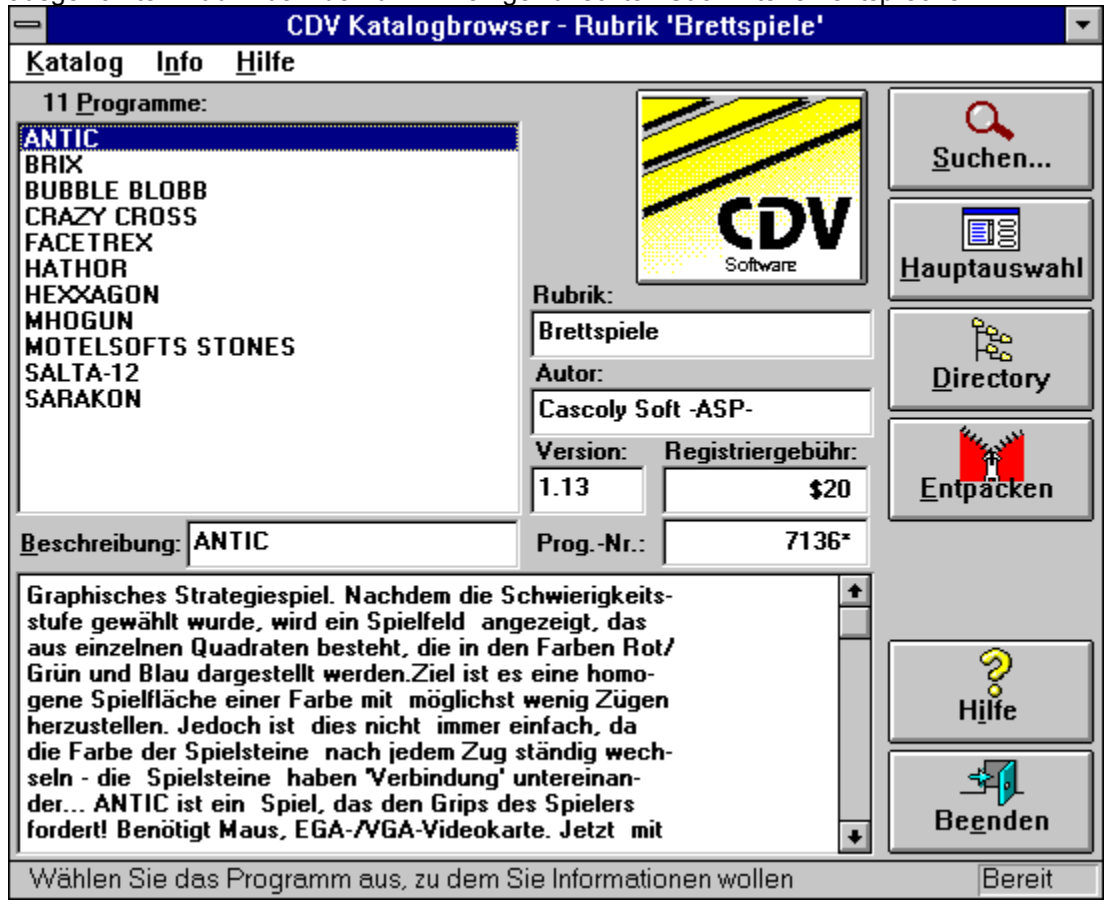

#### **Fenster Verzeichnisse**

Dieses Fenster wird angeboten, um Ihnen einen Überblick über die Programme zu geben, die Sie interessieren. Es werden hier zum einen alle Verzeichnisse angezeigt, die von Ihnen in dieser Arbeitssitzung installiert wurden, zum anderen haben Sie die Möglichkeit auch Verzeichnisse des Kataloges, die nicht kopiert werden müssen, im Dialogfeld Dateien in die Liste dieser Verzeichnisse einzutragen, um schnellen Zugriff darauf zu haben.

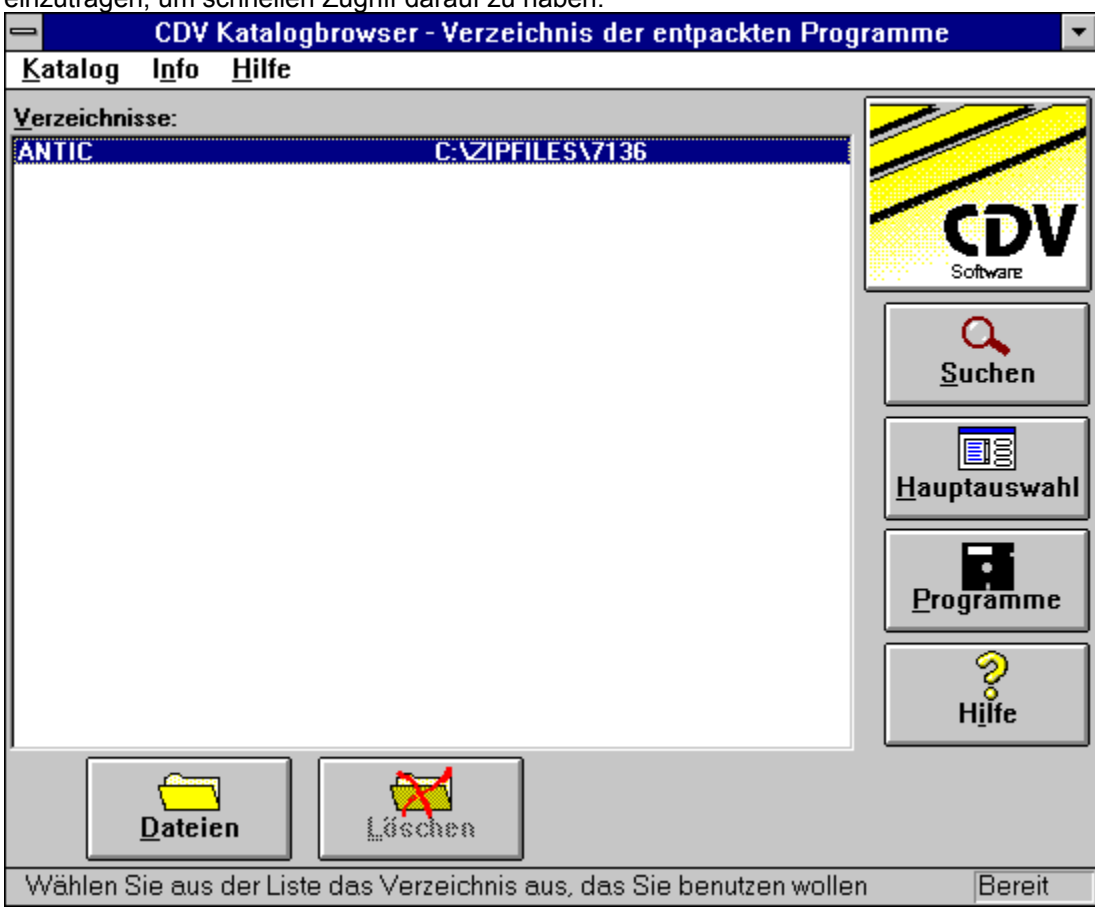

# **Menü Katalog**

Das Menü Katalog enthält momentan als einzige Option **Beenden**, um die CDV-Kataloganwendung zu schließen.

# **Menü Info**

Das Menü Info enthält Informationen zum Shareware-Prinzip und verschiedene Informationen zu neuen CDV-Produkten.

## **Menü Hilfe**

Das Hilfemenü, das Sie wahrscheinlich aus anderen Windows-Anwendungen kennen, enthält folgende Optionen:

#### **Inhalt**

Gibt Ihnen einen Überblick über die Online-Hilfe

#### **Hilfe benutzen**

Stellt eine Online-Hilfe zur Benutzung der Online-Hilfe zur Verfügung.

**Info**

Bietet Informationen zu dieser Anwendung an.

# **Dialogfeld Entpacken**

Dieses Fenster informiert Sie über den Inhalt von Dateien, die nur gepackt im Katalog vorliegen, und bietet Ihnen die Möglichkeit, diese in ein Verzeichnis Ihrer Wahl zu entpacken:

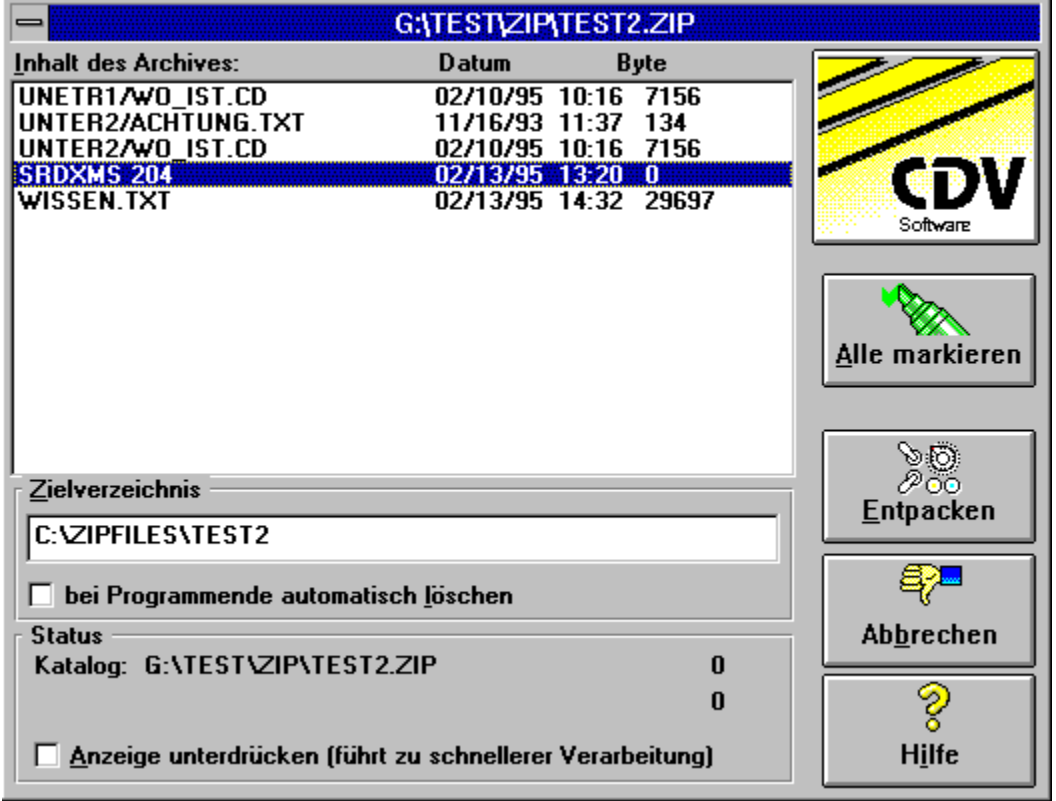

# **Dialogfeld Dateien**

Dieses Fenster zeigt die Dateien eines bestimmten Verzeichnisses an und gibt Ihnen die Möglichkeit, Programme zu starten bzw. Dateien anzusehen oder anzuhören:

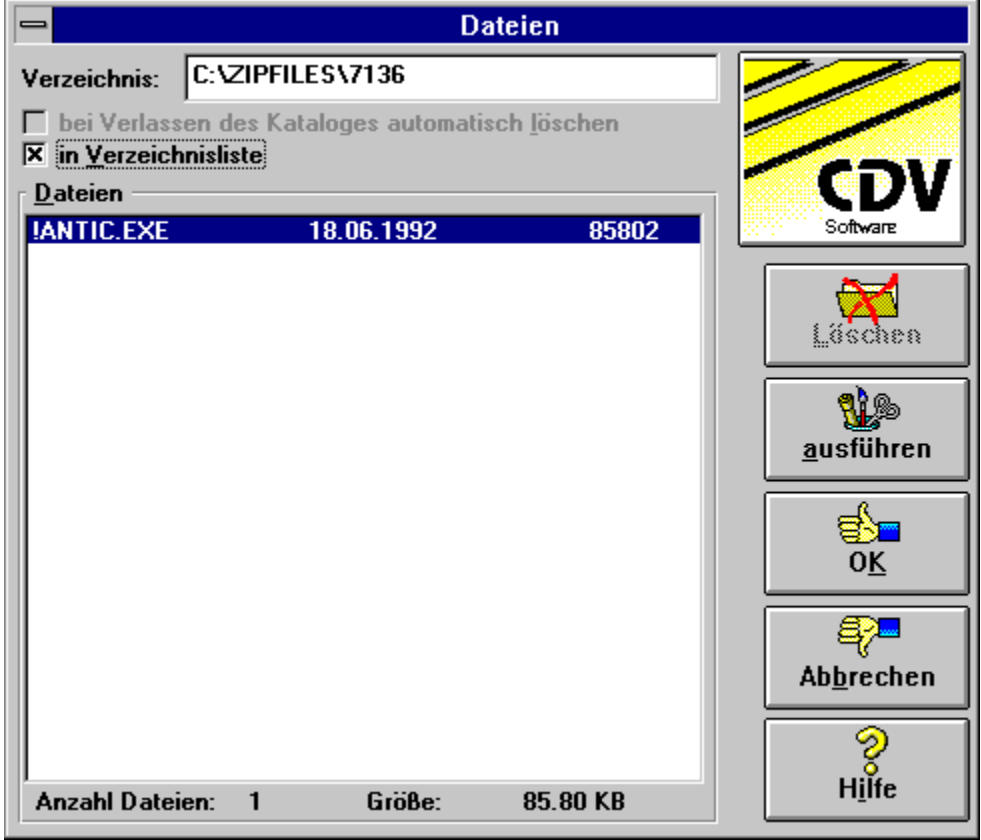

# **Dialogfeld Suchen**

Dieses Fenster dient der Angabe von Suchkriterien, wenn Sie ein Programm für einen bestimmten Zweck finden wollen.

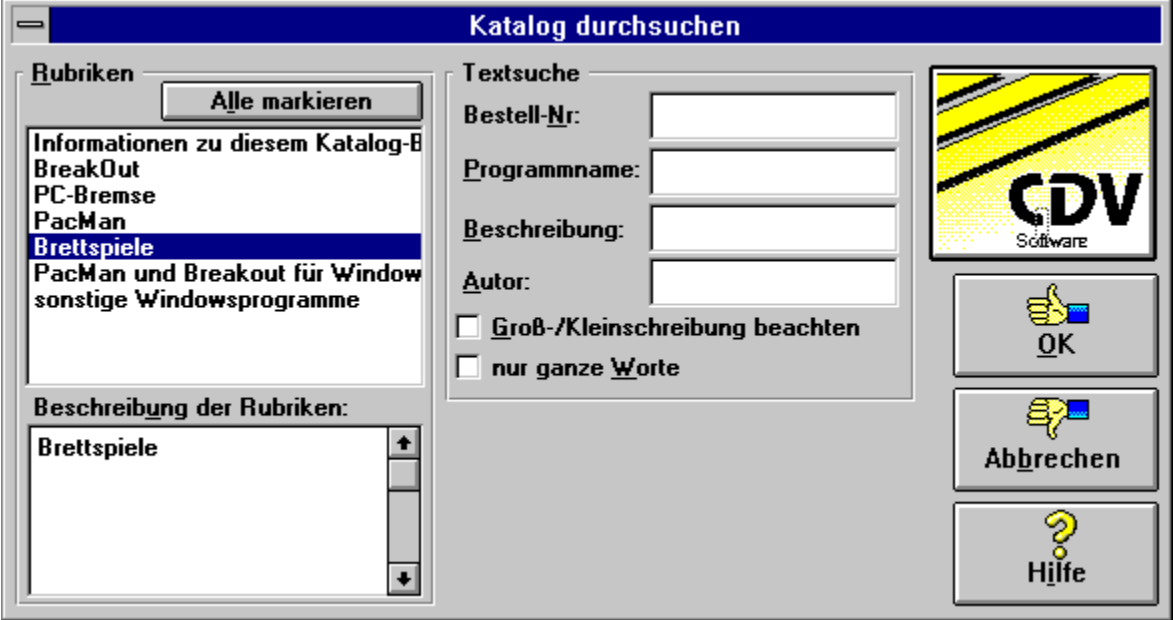

# **Über den Katalog**

In diesem Fenster erhalten Sie Informationen zum *CDV-Katalogbrowser*. Dieses Produkt wurde im Herbst 1994 im Auftrag der CDV GmbH von der Online GmbH entwickelt.

Sie können das Informationsfenster durch ENTER oder Klicken auf eine der Schaltflächen schließen.

#### **Was ist Shareware ?**

Grundsätzlich werden 3 Typen unterschieden:

#### **Public Domain**

Programme, die der Autor ohne Einschränkung zum Kopieren freigibt. Auf Public Domain - Software gibt es keinerlei Copyrightrechte, keine Eigentümerschaft und keine Weitergabebeschränkungen.

#### **Freeware**

Programme, die nur unter bestimmten Auflagen zum Kopieren frei sind.

#### **Shareware**

Programme, die Sie nach den Vorgaben des Autors testen und ausprobieren dürfen, ohne gleich das Programm kaufen zu müssen. Shareware ist im Gegensatz zu Public Domain durch Copyright geschützt, wobei der Autor sich alle Rechte vorbehält. Wollen Sie ein Shareware-Programm weiterhin benutzen, sind Sie verpflichtet, sich beim Autor registrieren zu lassen - die Registriergebühren sind meist sehr gering und Sie erhalten dafür: UpDate-Service

und in vielen Fällen ein gedrucktes Handbuch, sowie technischen Support.

Shareware-Programme unterscheiden sich somit nur in der Art und Weise Ihrer Vermarktung von regulären Programmangeboten und sind qualitativ (vor allem die neueren Programme) gleichwertig.

#### **Hinweis zur Installation**

Alle CDROMs mit Windows-Browser haben die gleiche Struktur. Daher brauchen Sie den Browser nur einmal zu installieren! Erwerben Sie eine neue CD, müssen Sie diese nur ins Laufwerk einlegen und das CDV-Icon im Programm-Manager anklicken. Schon haben Sie direkten Zugriff auf die Programme und -beschreibungen. Sollte eine neue Katalogversion herauskommen, werden Sie automatisch zu einer Neu-Installation aufgefordert.

#### **Rubrikenliste**

Hier sind alle Rubriken des Kataloges aufgelistet. Wenn Sie auf eine Rubrik klicken oder sich mit den Pfeiltasten durch die Liste bewegen, wird im darunterstehenden Feld die **Beschreibung** der jeweiligen Rubrik angezeigt. Ein Doppelklick auf eine Rubrik bewirkt einen Wechsel in das Fenster Rubrik, in dem alle Programme dieser Rubrik angezeigt werden.

### **Suchen**

Mit dieser Schaltfläche rufen Sie das Dialogfeld Suchen auf, von wo aus Sie Programme rubrikenübergreifend suchen können.

# **Programme**

Diese Schaltfläche bewirkt einen Wechsel in das Fenster Rubrik, in dem alle Programme dieser Rubrik angezeigt werden.

## **Hilfe**

Mit dieser Schaltflächerufen Sie diese Hilfeseite auf.

# **Beenden**

Beendet die Kataloganwendung.

#### **Programmliste**

Hier werden alle Programme aufgelistet, die zu der ausgewählten Rubrik vorkommen bzw. Ihren gewünschten Suchkriterien entsprechen. Worum es sich hierbei handelt, wird in der Titelzeile des Fesnters angegeben. Wenn Sie auf ein Programm klicken oder sich mit den Pfeiltasten durch die Liste bewegen, werden in den weiteren Feldern die **Beschreibung** und weitere interessante Informationen zu dem jeweiligen Programm angezeigt. Ein Doppelklick auf ein Programm wirkt wie das Betätigen der Schaltfläche **Entpacken**.

# **Hauptauswahl**

Diese Schaltfläche bewirkt einen Wechsel in das Fenster Hauptauswahl, in dem alle Rubriken dieses Kataloges angezeigt werden.

# **Directory**

Diese Schaltfläche bringt Sie in das Fenster Verzeichnis der entpackten Programme, in dem Sie eine Liste aller bisher installierten Software erhalten.

#### **Entpacken**

Mit dieser Schaltfläche bekommen Sie die Möglichkeit, mitgelieferte Dateien zu benutzen bzw. auf Ihr System zu kopieren. Wenn die Dateien im Katalog noch gepackt vorliegen, gibt Ihnen das Dialogfeld Entpacken die Möglichkeit, diese Dateien auf Ihrer Festplatte zu installieren. Wenn die Dateien bereits ungepackt vorliegen, können Sie sie direkt aus dem Katalog über das Dialogfeld Dateien benutzen. Wenn zu einem Programm keine Dateien mitgeliefert wurden, ist diese Schaltfläche gesperrt.

#### **Verzeichnisse**

Hier werden alle Verzeichnisse des CDV-Kataloges aufgelistet, mit denen Sie momentan arbeiten. Dabei werden der Programm-/Produktname und der Pfad angezeigt. Ein Doppelklick auf ein Verzeichnis bewirkt das gleiche wie die Schaltfläche **Dateien**.

# **Dateien**

Diese Schaltfläche zeigt den Inhalt des ausgewählten Verzeichnisses über das Dialogfeld Dateien an.

# **Löschen**

Diese Schaltfläche löscht das ausgewählte Verzeichnis, sofern es nicht vor Installationsbeginn schon existiert hat.

## **Inhalt des Archivs**

Diese Liste enthält die Dateien, die im gepackten Format vorliegen, mit Angabe des Alters und der Größe.

### **Zielverzeichnis**

Hier können Sie angeben, wohin Sie die entpackten Dateien kopiert haben möchten. Sie können hier auch ein neues Verzeichnis angeben. Das Programm schlägt hier die Programmnummer vor.

### **Bei Programmende automatisch löschen**

Diese Option bewirkt ein "temporäres" Installieren der Dateien. Das angegebene Verzeichnis wird bei Programmende automatisch wieder gelöscht. Wenn Sie diese Option nutzen wollen, müssen Sie einen neuen Verzeichnisnamen angeben.

#### **Status**

In diesem Bereich wird der Fortschritt des Entpackvorganges angezeigt. Über die Option **Anzeige unterdrücken** können Sie die Verarbeitung beschleunigen, wenn Sie diese Information nicht interessiert.

### **Entpacken**

Diese Schaltfläche startet das Entpacken der Dateien in das angegebene Zielverzeichnis, was ggf. auf Anfrage angelegt wird. Sie können während dieses Vorganges in anderen Programmen weiterarbeiten und den Vorgang jederzeit über Abbrechen unterbinden. Nach erfolgreicher Verarbeitung wird das Dialogfeld Dateien angezeigt.

## **Abbrechen**

Diese Schaltfläche schließt diesen Dialog, ohne zu entpacken. Wenn das Entpacken bereits aktiviert ist, können Sie es hierüber unterbinden.

#### **Rubriken**

In dieser Liste können Sie eine oder mehrere Rubriken auswählen, die durchsucht werden sollen. Mit der Schaltfläche '**ALLE MARKIEREN**' können Sie alle Rubriken auf einmal markieren. Wenn Sie keine weiteren Kriterien angeben, werden Sie gefragt, ob Sie alle Programme aller Rubriken anzeigen lassen oder abbrechen wollen, um einen Suchbegriff einzugeben. Wenn Sie lediglich alle Programme einer Rubrik sehen wollen, können Sie auch im Fenster Hauptauswahl auf eine Rubrik doppelklicken.

#### **Textsuche**

In de Feldern **Beschreibung, Programmname, Autor und Bestellnummer** können Sie bestimmen, wonach Sie suchen.

Über die Option **Groß-/Kleinschreibung beachten** bestimmen Sie, ob der Text genauso geschrieben sein soll, wie Sie ihn eingegeben haben.

Über die Option **Nur ganze Worte** können Sie bestimmen, daß Ihre Suchbegriffe nur als ganze Worte gefunden werden sollen.

# **OK**

Mit dieser Schaltfläche beginnen Sie die Suche nach den Programmen, auf die die eingegebenen Kriterien zutreffen. Zu diesem Zweck wird das Fenster Rubrik geöffnet, wo das Suchergebnis angezeigt wird.

## **Abbrechen**

Mit dieser Schaltfläche schließen Sie das Fenster, ohne etwas zu suchen.

#### **Verzeichnis**

gibt an, welches Verzeichnis angezeigt wird. Dies ist ein reines Anzeigefeld. Die Auswahl des Verzeichnisses geschieht über die Fenster Rubrik bzw. Verzeichnis der installierten Programme.

### **Bei Verlassen des Kataloges automatisch löschen**

Diese Option ist praktisch, wenn Sie sich Dateien nur einmal so ansehen wollen. Wenn Sie aktiviert ist, wird das Verzeichnis gelöscht, sobald die Kataloganwendung verlassen wird. Beachten Sie jedoch, daß diese Option nur für von Ihnen neu angelegte Verzeichnisse verfügbar ist.

### **In Verzeichnisliste**

Über diese Option können Sie festlegen, ob das aktuell angezeigte Verzeichnis im Fenster Verzeichnis der installierten Programme angeboten werden soll oder nicht. Sie haben dadurch beim nächsten Mal schnelleren Zugriff auf die Dateien.

#### **Dateien**

In diesem Bereich werden die Dateien des Verzeichnisses mit Alter und Größe angegeben. Beim Aufruf dieses Fensters wird standardmäßig die erste Datei ausgewählt, die ausführbar ist. Durch Doppelklicken auf eine Datei können Sie diese - wenn möglich - ausführen, ansehen oder anhören.

### **Ausführen, Ansehen, Anhören, Wechseln in**

Mit dieser Schaltfläche können Sie die aktuell ausgewählte Datei ausführen bzw. mit einem Dienstprogramm ansehen oder anhören und ggf. bearbeiten oder in vorhandenes Unterververzeichnis wechseln

# **OK**

Schließt dieses Fenster und speichert die Optionen.

# **Abbrechen**

Schließt dieses Fenster, ohne ggf. vorgenommene Änderungen in den Optionen abzuspeichern.

# **Löschen**

Löscht alle angezeigten Dateien inklusive Verzeichnis.

#### **Alles markieren**

Hiermit können Sie alle vorhandenen Dateien auf einmal zum Entpacken markieren. Sie entfernen die Markierung wieder durch einen Mausklick auf den nicht-markierten Teil der Listbox.